## GESTÃO COMERCIAL

## GESTÃO COMERCIAL<br>CADASTRO E CONSULTA DE<br>CLIENTES CLIENTES

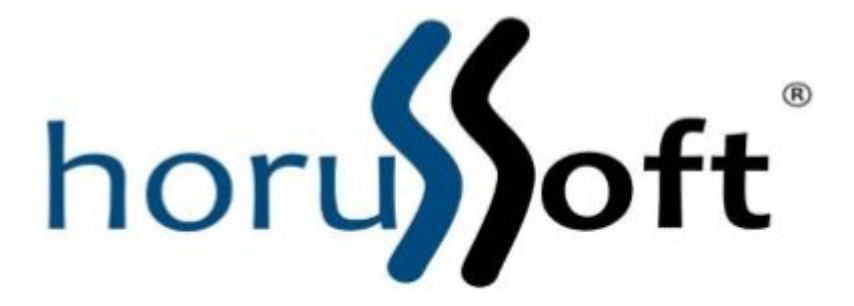

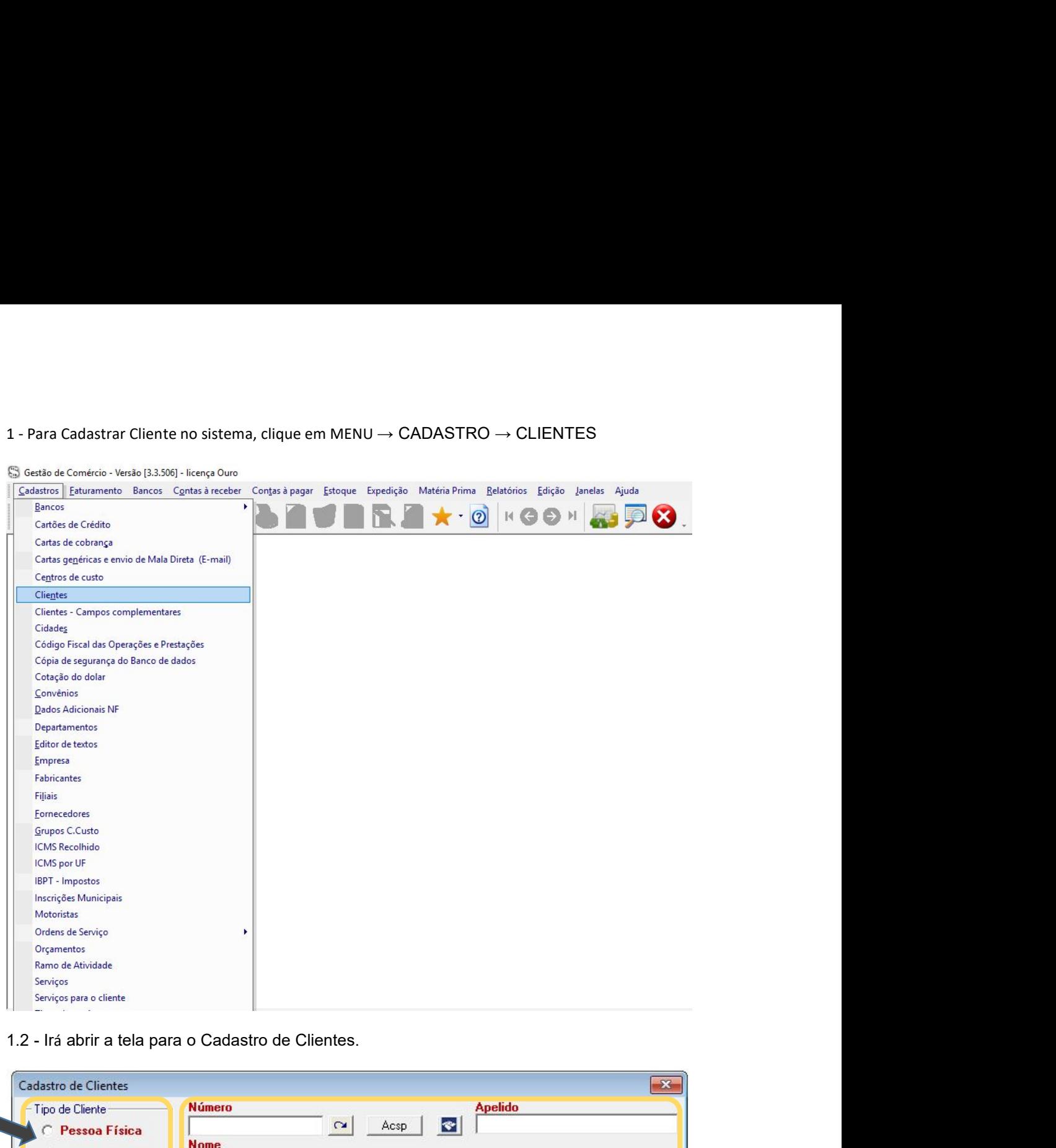

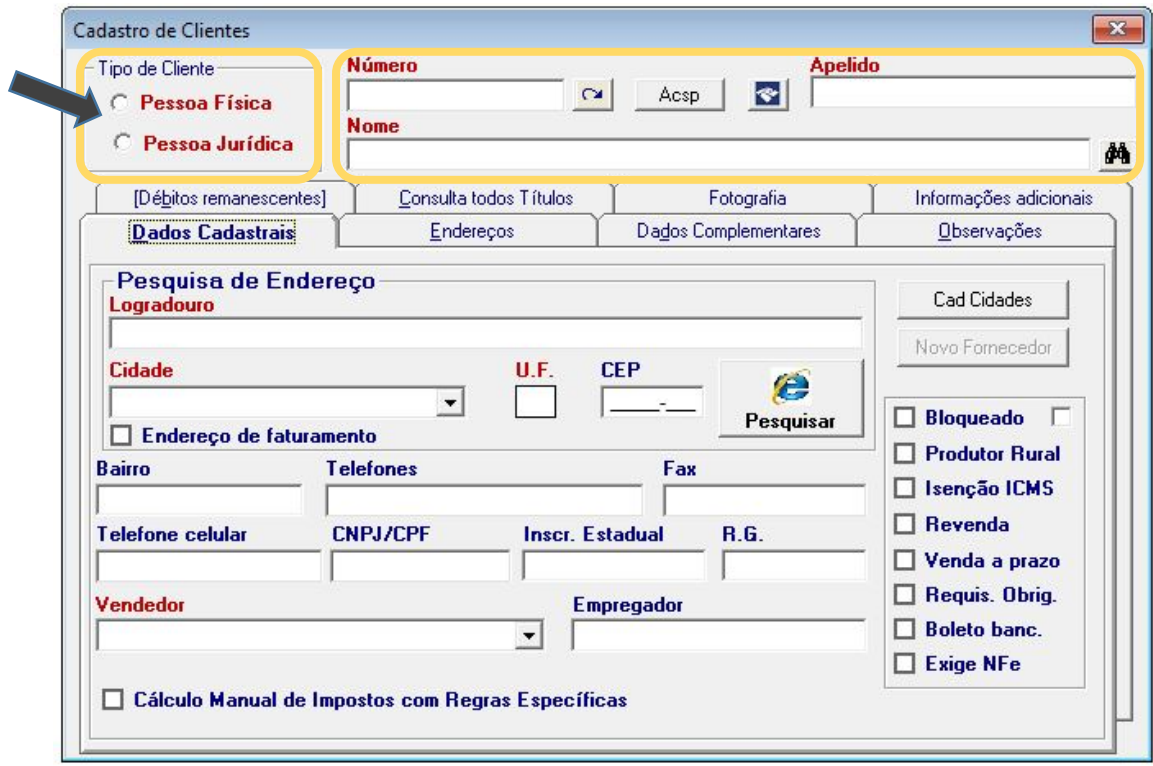

1.2.1 - Para CONSULTAR um cliente já cadastrado, siga o passo 4.1 do manual.<br>Para Cadastrar um cliente, primeiro precisamos identificar o tipo do cliente, se é Pessoa<br>a ou Pessoa Jurídica, clique no circulo para marcar a o 1.2.1 - Para CONSULTAR um cliente já cadastrado, siga o passo 4.1 do manual.<br>1.3 - Para Cadastrar um cliente, primeiro precisamos identificar o tipo do cliente, se é Pessoa<br>Física ou Pessoa Jurídica, clique no circulo para 1.2.1 - Para CONSULTAR um cliente já cadastrado, siga o passo 4.1 do manual.<br>1.3 - Para Cadastrar um cliente, primeiro precisamos identificar o tipo do cliente, se é Pessoa<br>Física ou Pessoa Jurídica, clique no circulo para 1.2.1 - Para CONSULTAR um cliente já cadastrado, siga o passo 4.1 do manual.<br>
1.3 - Para Cadastrar um cliente, primeiro precisamos identificar o tipo do cliente, se é Pessoa<br>
Física ou Pessoa Jurídica, clique no circulo pa 1.2.1 - Para CONSULTAR um cliente já cadastrado, siga o passo 4.1 do manual.<br>Para Cadastrar um cliente, primeiro precisamos identificar o tipo do cliente, se é Pessoa<br>a ou Pessoa Jurídica, clique no circulo para marcar a o 1.2.1 - Para CONSULTAR um cliente já cadastrado, siga o passo 4.1 do manual.<br>
1.3 - Para Cadastrar um cliente, primeiro precisamos identificar o tipo do cliente, se é Pessoa<br>
Física ou Pessoa Jurídica, clique no circulo pa 1.2.1 - Para CONSULTAR um cliente já cadastrado, siga o passo 4.1 do manual.<br>
Para Cadastrar um cliente, primeiro precisamos identificar o tipo do cliente, se é Pessoa<br>
a ou Pessoa Jurídica, clique no circulo para marcar a 1.2.1 - Para CONSULTAR um cliente já cadastrado, siga o passo 4.1 do manual.<br>
Para Cadastrar um cliente, primeiro precisamos identificar o tipo do cliente, se é Pessoa<br>
a ou Pessoa Jurídica, clique no circulo para marcar a 1.2.1 - Para CONSULTAR um cliente já cadastrado, siga o passo 4.1 do manual.<br>Para Cadastrar um cliente, primeiro precisamos identificar o tipo do cliente, se é Pessoa<br>a ou Pessoa Jurídica, clique no circulo para marcar a 1.2.1 - Para CONSULTAR um cliente já cadastrado, siga o passo 4.1 do manual.<br>1.3 - Para Cadastrar um cliente, primeiro precisamos identificar o tipo do cliente, se é Pessoa<br>Física ou Pessoa Jurídica, clique no circulo para 1.2.1 - Para CONSULTAR um cliente já cadastrado, siga o passo 4.1 do manual.<br>
Para Cadastrar um cliente, primeiro precisamos identificar o tipo do cliente, se é Pessoa<br>
a ou Pessoa Jurídica, clique no circulo para marcar 1.2.1 - Para CONSULTAR um cliente já cadastrado, siga o passo 4.1 do manual.<br>
Para Cadastrar um cliente, primeiro precisamos identificar o tipo do cliente, se é Pessoa<br>
- Após a seleção do tipo de cliente, preencha as dem 1.2.1 - Para CONSULTAR um cliente já cadastrado, siga o passo 4.1 do manual.<br>
1.3 - Para Cadastrar um cliente, primero precisamos identificar o tipo do cliente, se e Pessoa<br>
Física ou Pessoa Jurídica, clique no circulo pa

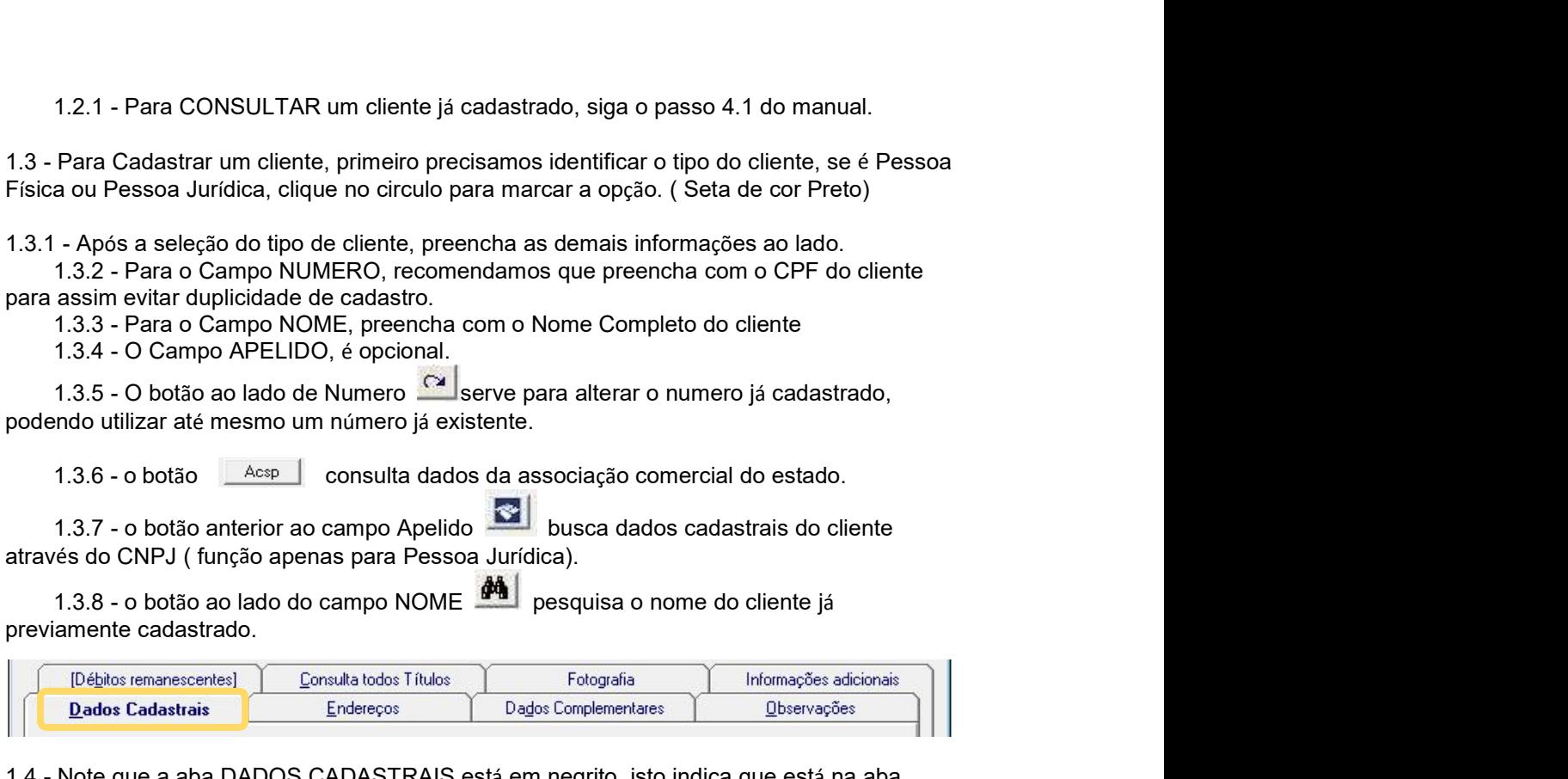

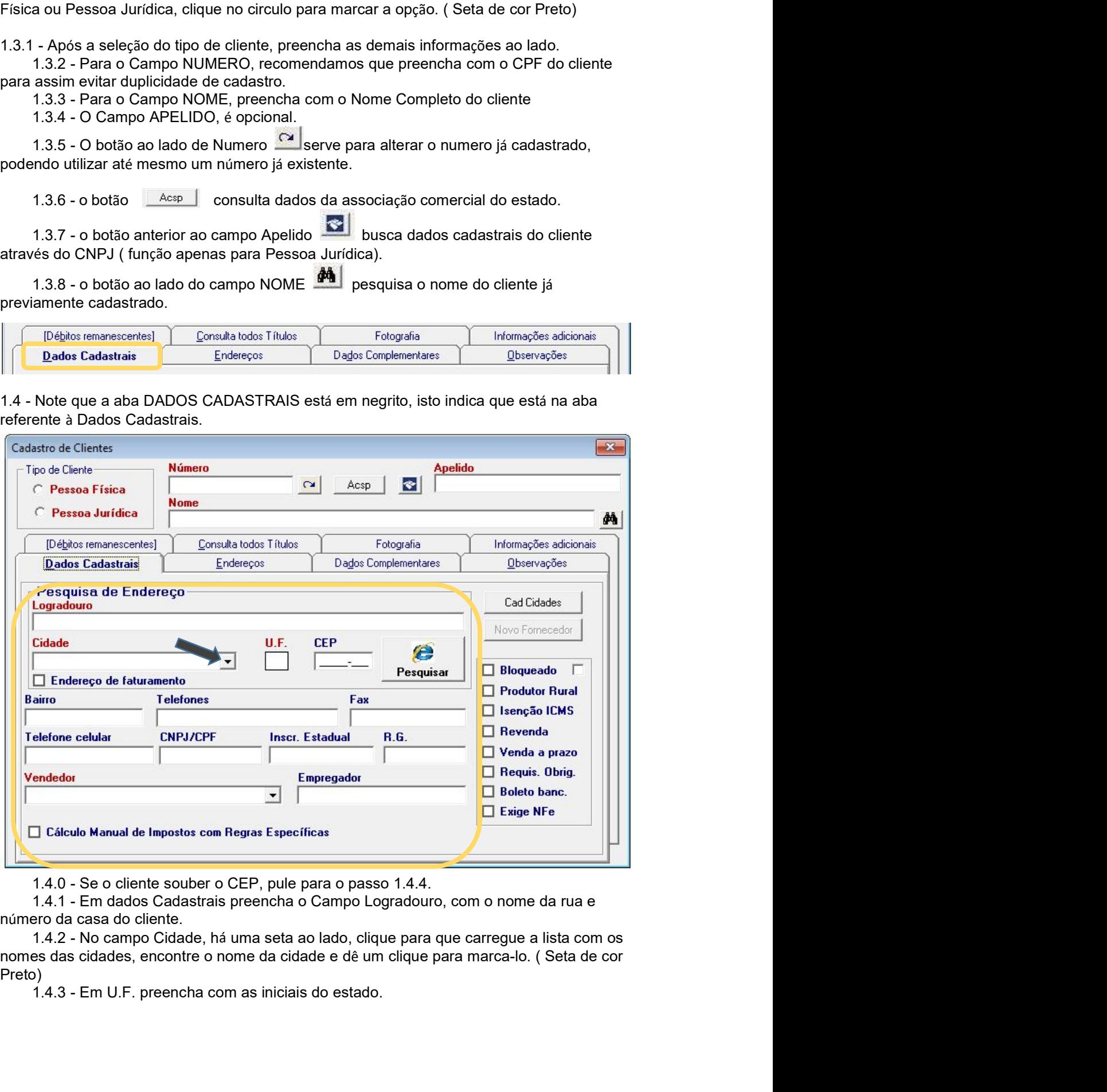

Preto)

1.4.4 - Preencha o campo CEP, com o cep do logradouro do cliente. Ao lado do campo<br>botão Pesquisar e preencher os campos este botão serve para pesquisar e preencher os campos cidade, u.f, bairro automaticamente mediante o 1.4.4 - Preencha o campo CEP, com o cep do logradouro do cliente. Ao lado do campo<br>há o botão Pesquisar este botão serve para pesquisar e preencher os campos<br>como logradouro,<br>digitado.<br>1.4.5 - Campo Telefone e CNPJ/CPF são 1.4.4 - Preencha o campo CEP, com o cep do logradouro do cliente. Ao lado do campo<br>há o botão Pesquisar<br>como logradouro,<br>digitado.<br>1.4.5 - Campo Telefone e CNPJ/CPF são obrigatórios, preencha com os dados do<br>cliente.<br>1.4.6 como logradouro, **La presquisar de la proporción de la proporción de la proporción de la proporción de la proporción de la proporción de la proporción de la proporción de la proporción de la proporción de la proporción de** 1.4.4 - Preencha o campo CEP, com o cep do logradouro do cliente. Ao lado do campo<br>botão Pesquisar<br>logradouro,<br>logradouro,<br>do.<br>1.4.5 - Campo Telefone e CNP-J/CPF são obrigatórios, preencha com os dados do<br>1.4.6 - os demais 1.4.4 - Preencha o campo CEP, com o cep do logradouro do cliente. Ao lado do campo<br>
botão Pesquisar<br>
logradouro,<br>
logradouro,<br> **Pesquisar**<br>
cidade, u.f, bairro automaticamente mediante o cep<br>
dado.<br>
1.4.5 - Campo Telefone

cliente.

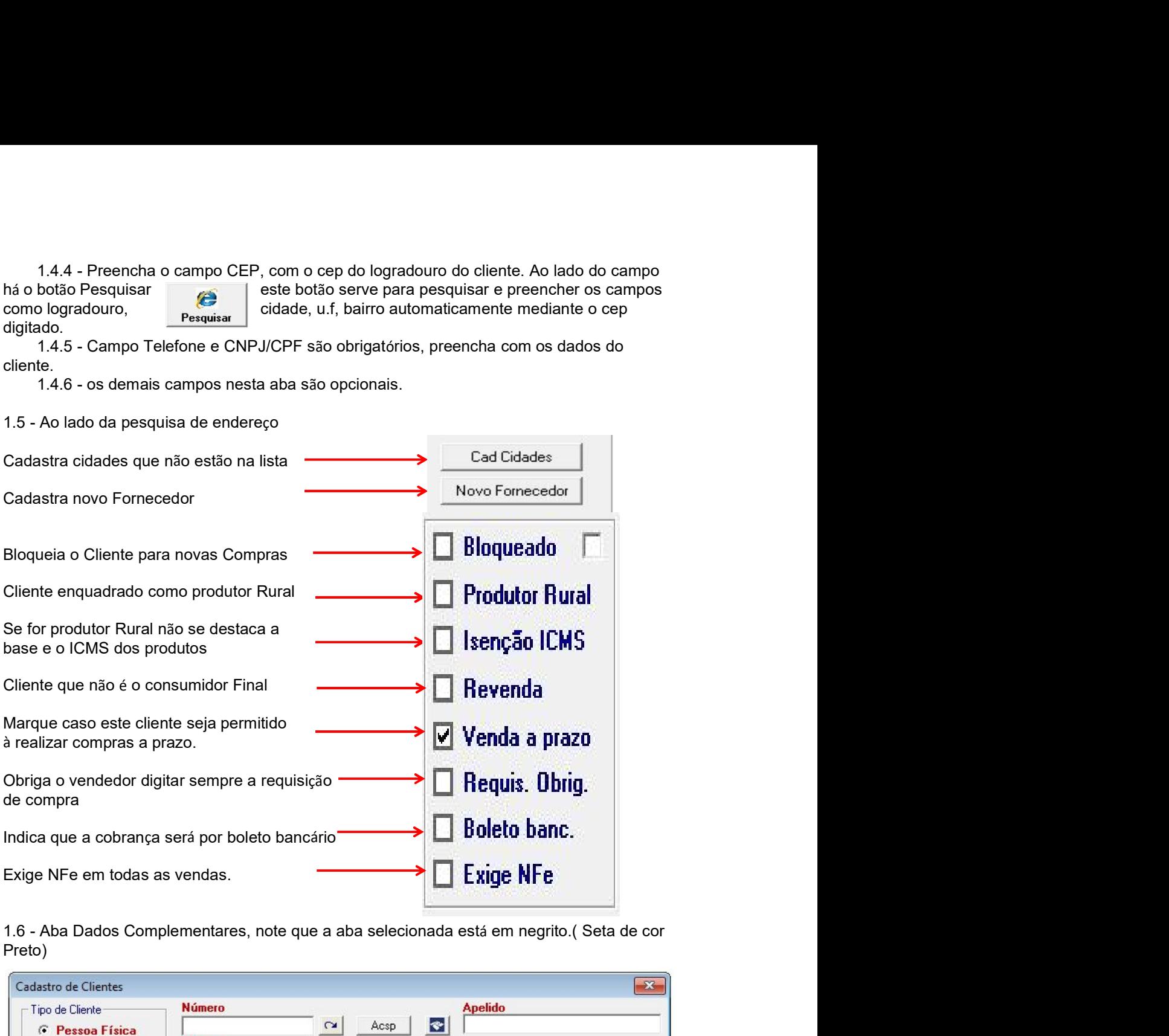

Preto)

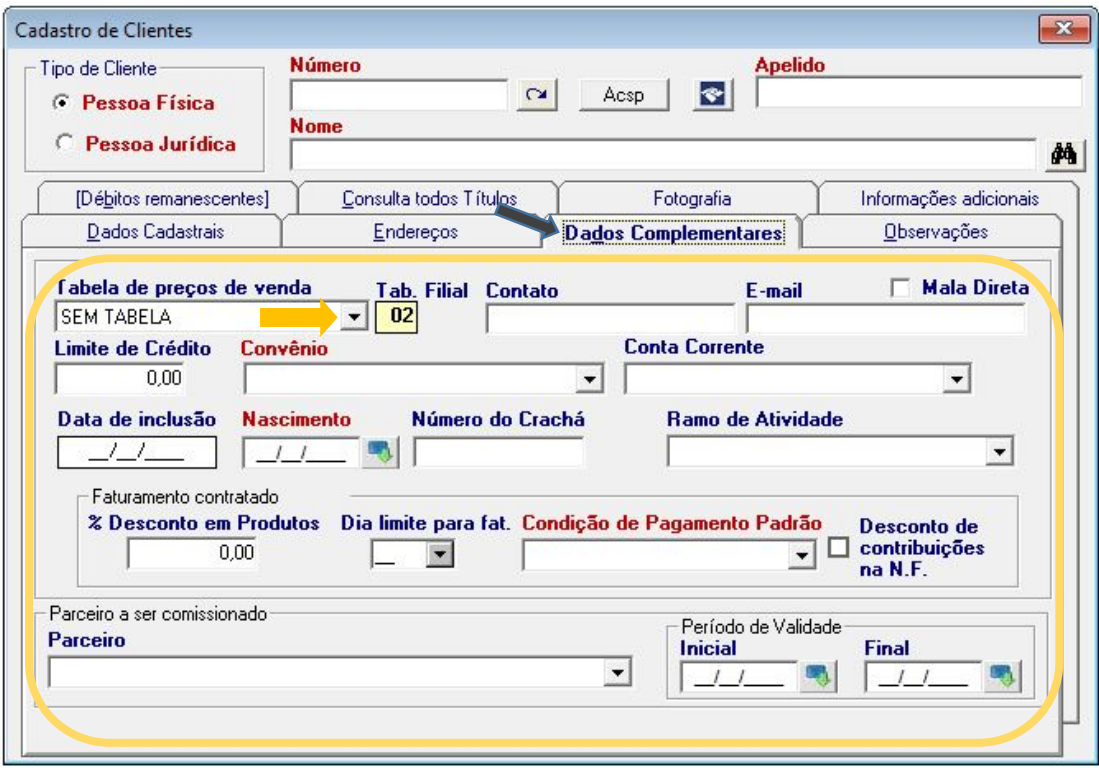

1.6.1 - Nesta aba poderá conter dados para complementar o cadastro do cliente, sendo<br>ns de caráter opcional.<br>1.6.2 - A Tabela de preços de venda, é obrigatório a seleção da tabela, para selecionar<br>e na seta ao lado do camp 1.6.1 - Nesta aba poderá conter dados para complementar o cadastro do cliente, sendo<br>alguns de caráter opcional.<br>1.6.2 - A Tabela de preços de venda, é obrigatório a seleção da tabela, para selecionar<br>clique na seta ao lad 1.6.1 - Nesta aba poderá conter dados para complementar o cadastro do cliente, sendo<br>ns de caráter opcional.<br>1.6.2 - A Tabela de preços de venda, é obrigatório a seleção da tabela, para selecionar<br>e na seta ao lado do camp 1.6.1 - Nesta aba poderá conter dados para complementar o cadastro do cliente, sendo<br>alguns de caráter opcional.<br>1.6.2 - A Tabela de preços de venda, é obrigatório a seleção da tabela, para selecionar<br>cirque na seta ao lad 1.6.1 - Nesta aba poderá conter dados para complementar o cadastro do cliente, sendo<br>alguns de caráter opcional.<br>1.6.2 - A Tabela de preços de venda, é obrigatório a seleção da tabela, para selecionar<br>clique na seta ao lad 1.6.1 - Nesta aba poderá conter dados para complementar o cadastro do cliente, sendo<br>alguns de caráter opcional.<br>1.6.2 - A Tabela de preços de venda, é obrigatório a seleção da tabela, para selecionar<br>clique na seta ao lad 1.6.1 - Nesta aba poderá conter dados para complementar o cadastro do cliente, sendo<br>s de caráter opcional.<br>1.6.2 - A Tabela de preços de venda, é obrigatório a seleção da tabela, para selecionar<br>e na seta ao lado do campo 1.6.1 - Nesta aba poderá conter dados para complementar o cadastro do cliente, sendo<br>alguns de caráter opcional.<br>1.6.2 - A Tabela de preços de venda, é obrigatório a seleção da tabela, para selecionar<br>clíque na seta ao lad 1.6.1 - Nesta aba poderá conter dados para complementar o cadastro do cliente, sendo<br>ns de caráter opcional.<br>1.6.2 - A Tabela de preços de venda, é obrigatório a seleção da tabela, para selecionar<br>e na seta ao lado do camp 1.6.1 - Nesta aba poderá conter dados para complementar o cadastro do cliente, sendo<br>ns de caráter opcional.<br>1.6.2 - A Tabela de preços de venda, é obrigatório a seleção da tabela, para selecionar<br>ena seta ao lado do campo 1.6.1 - Nesta aba poderá conter dados para complementar o cadastro do cliente, sendo<br>alguns de caráter opcional.<br>
1.6.2 - A Tabela de preços de venda, é obrigatório a seleção da tabela, para selecionar<br>
cique na seta ao la 1.6.1 - Nesta aba poderá conter dados para complementar o cadastro do cliente, sendo<br>1.6.2 - A Tabela de preços de venda, é obrigatório a seleção da tabela, para selecionar<br>e na seta ao lado do campo, irá expandir uma list 1.6.1 - Nesta aba poderá conter dados para complementar o cadastro do cliente, sendo<br>
1.6.2 - A Tabela de preços de venda, é obrigatório a seleção da tabela, para selecionar<br>
e na seta ao lado do campo, irá expandir uma li 1.6.1 - Nesta aba poderá conter dados para complementar o cadastro do cliente, sendo<br>
1.6.2 - A Tabela de preços de venda, é obrigatório a seleção da tabela, para selecionar<br>
en na seta ao lado do campo, irá expandir uma l 1.6.1 - Nesta aba poderá conter dados para complementar o cadastro do cliente, sen<br>alguns de caráter opcional.<br>
1.6.2 - A Tabela de preços de venda, é obrigatório a seleção da tabela, para selecion<br>
circue na seta ao lado

campo.

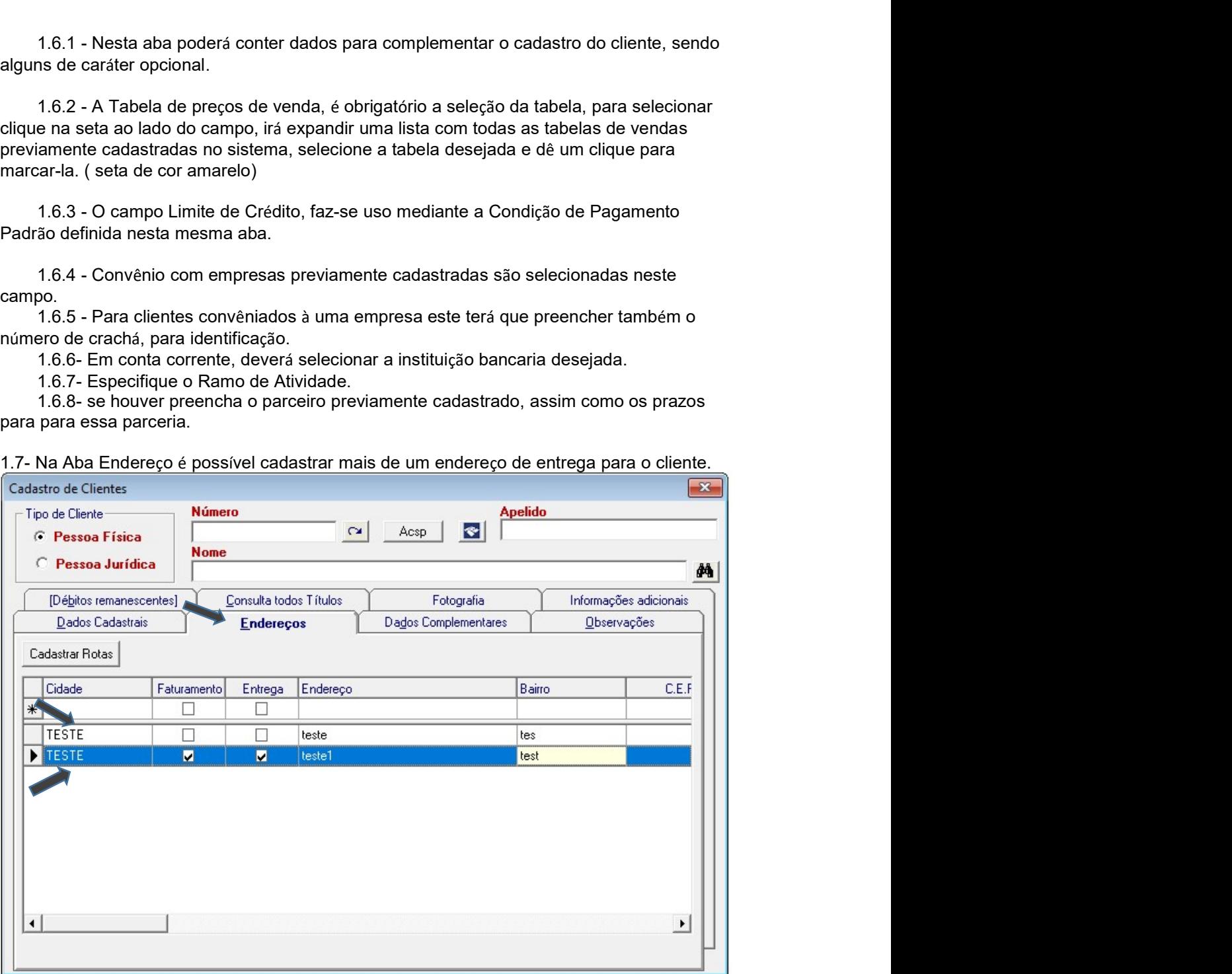

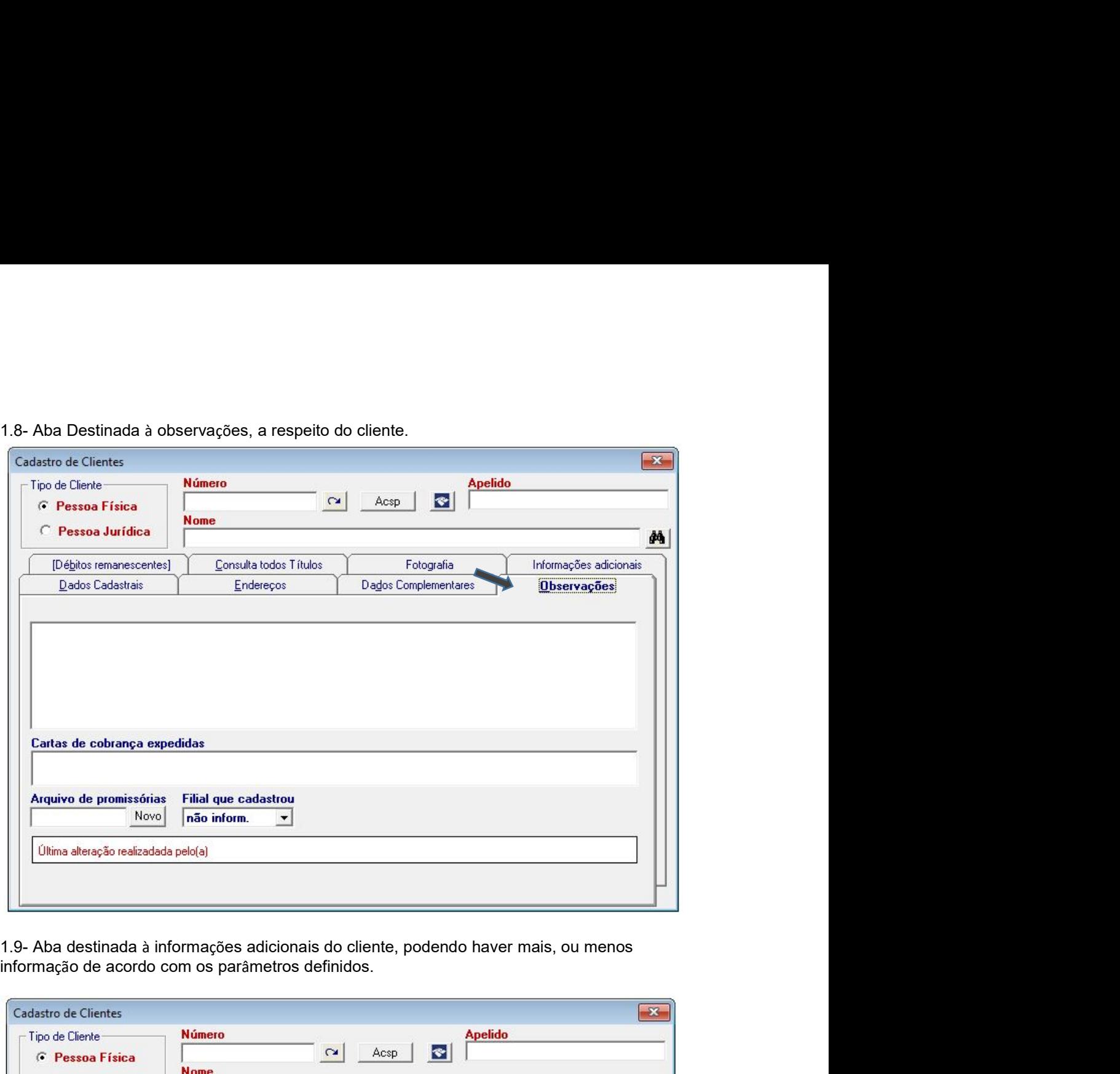

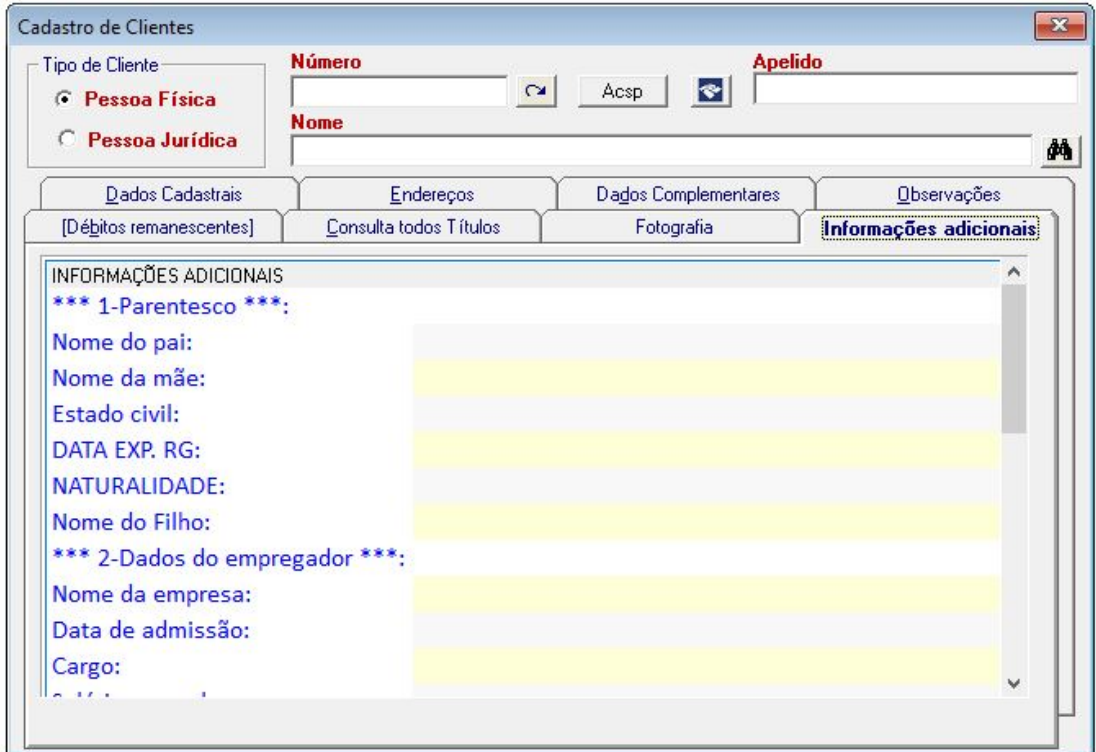

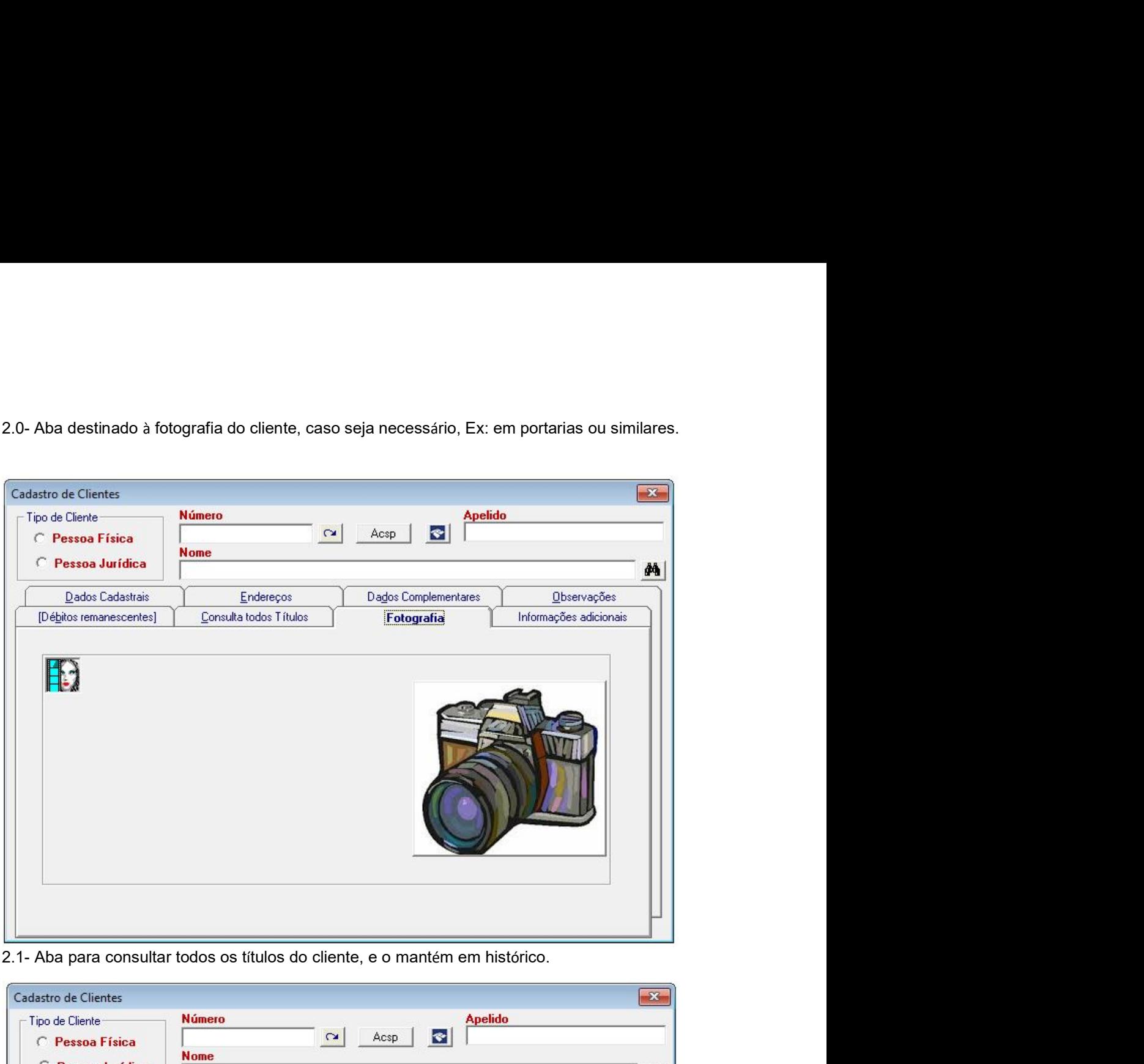

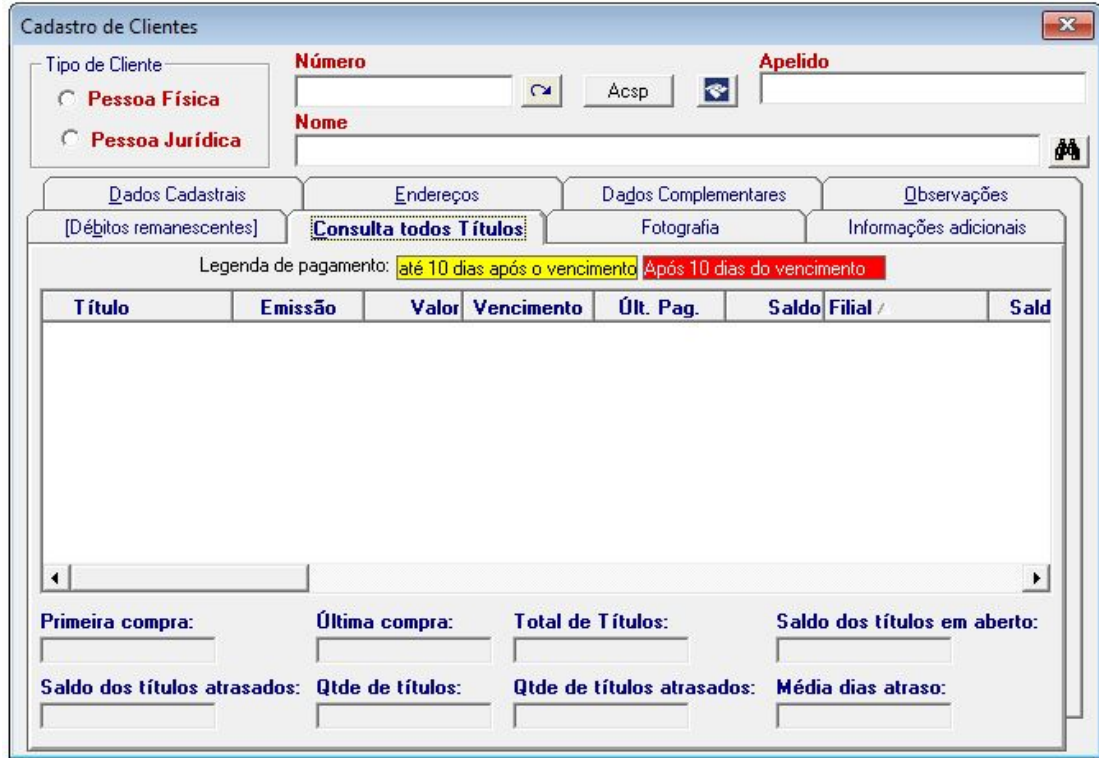

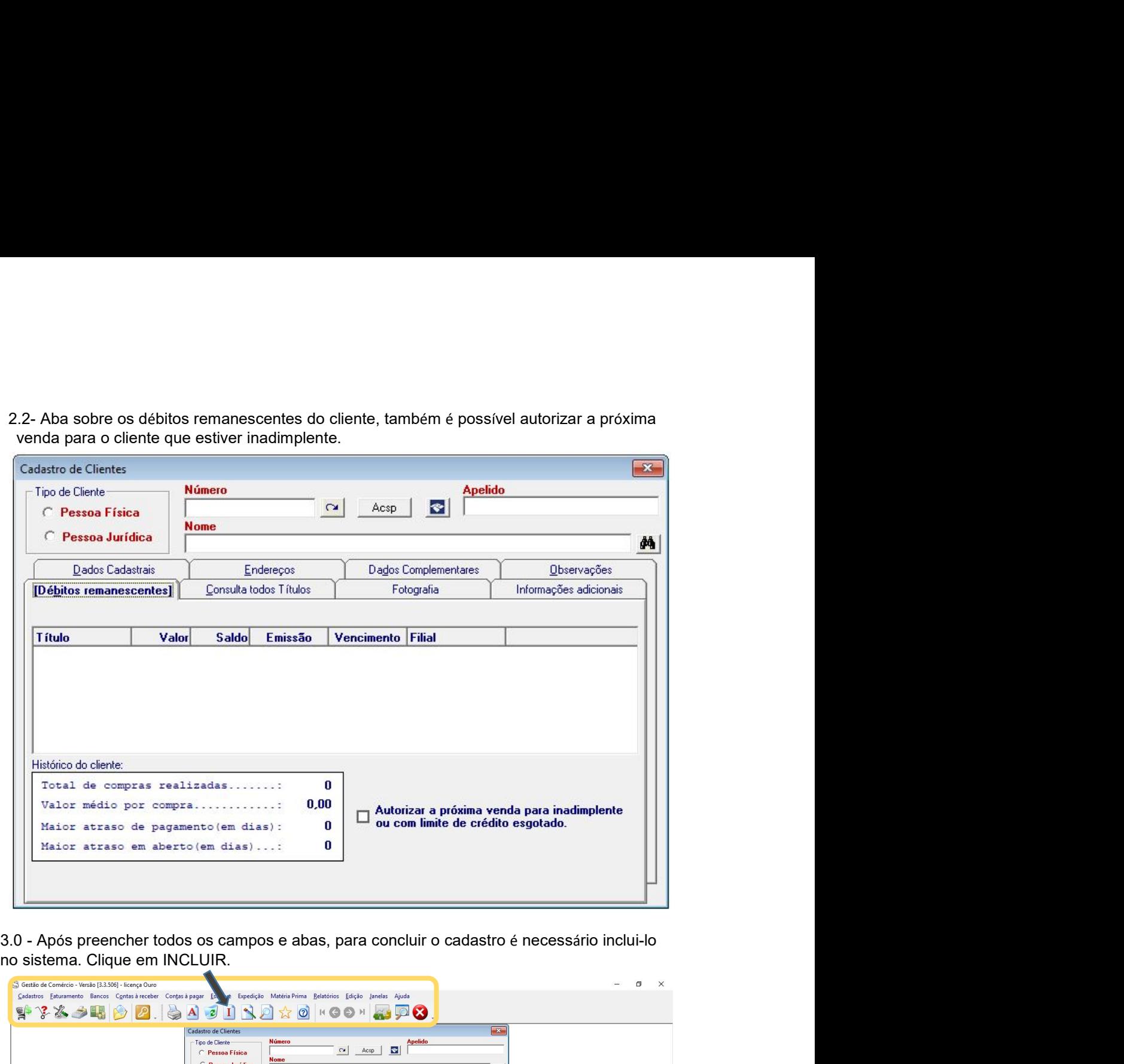

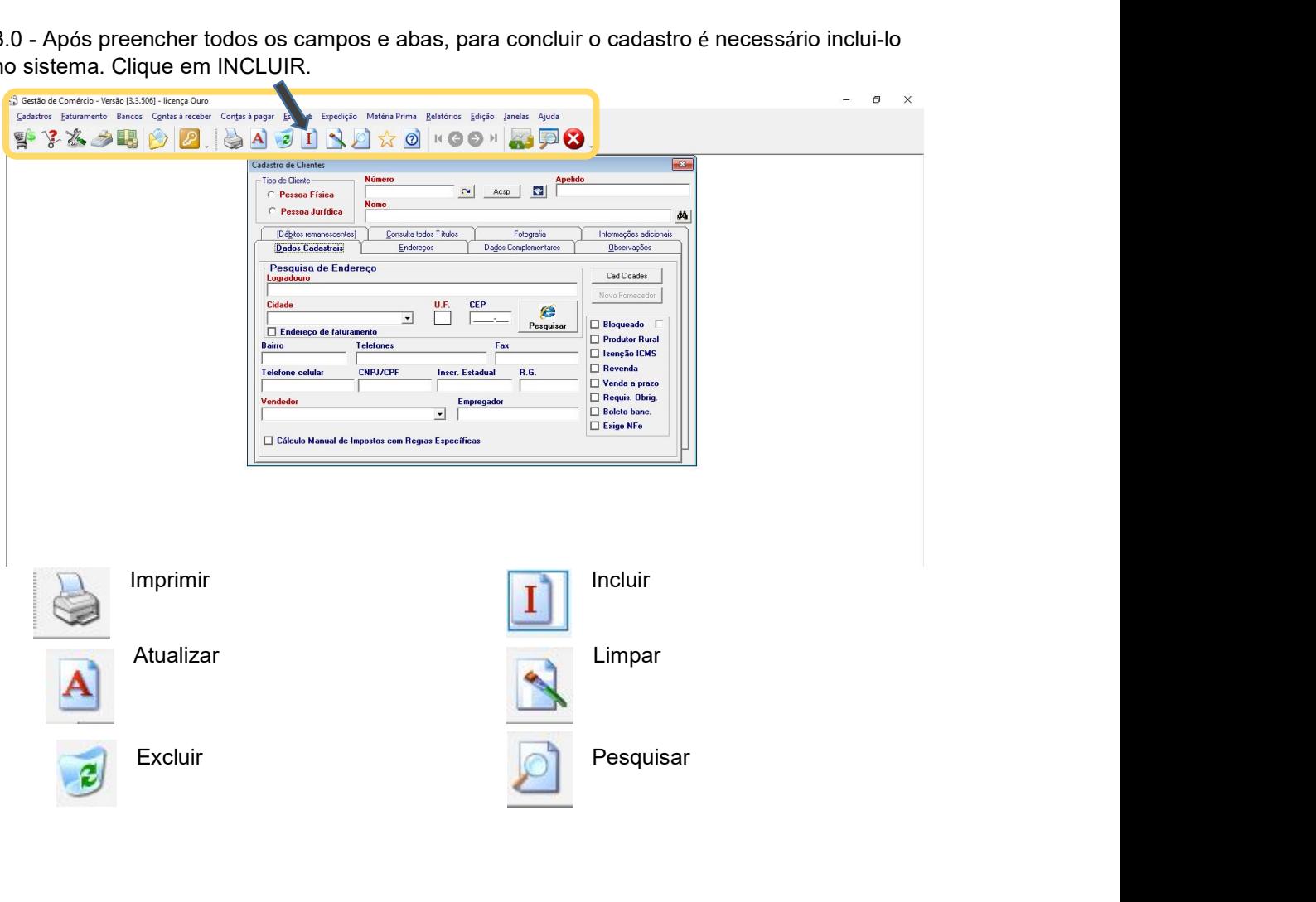

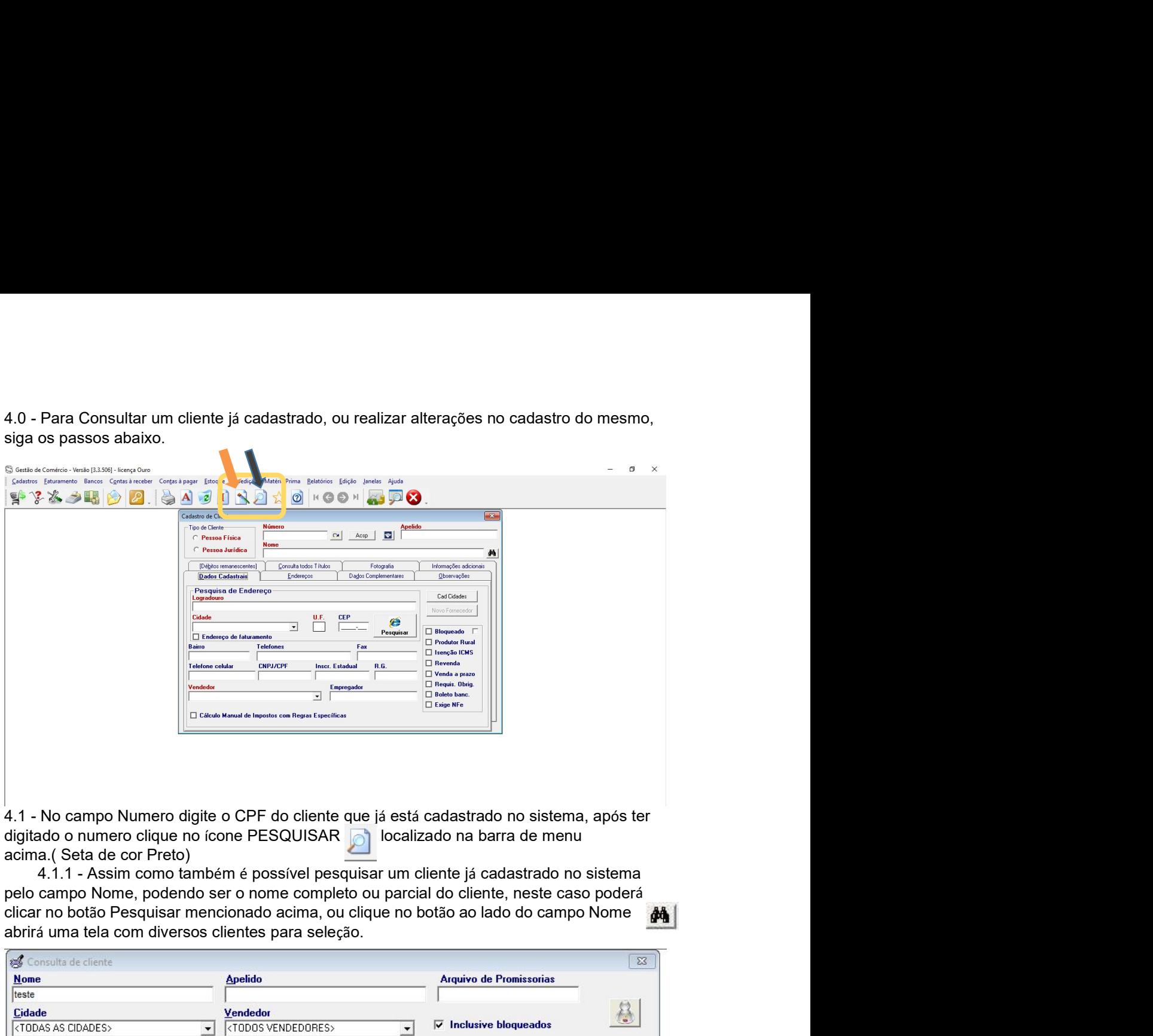

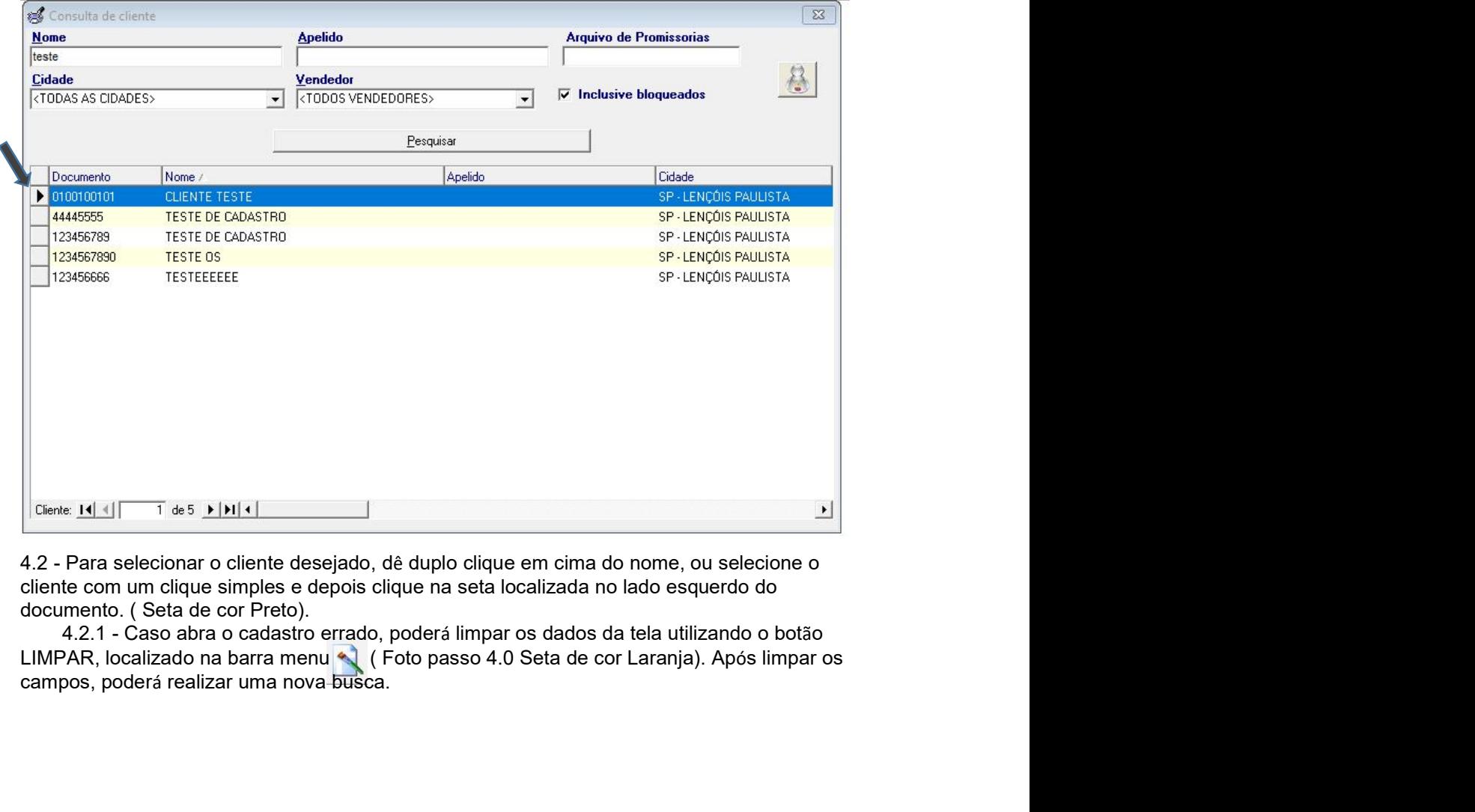

4.3 - Com o cadastro do cliente desejado já selecionado, a tabela de cadastro irá auto<br>preencher os dados do cliente selecionado, podendo agora realizar alterações nos dados ou<br>habilitar / desabilitar funções como Bloqueio 4.3 - Com o cadastro do cliente desejado já selecionado, a tabela de cadastro irá auto<br>preencher os dados do cliente selecionado, podendo agora realizar alterações nos dados ou<br>habilitar / desabilitar funções como Bloquei 4.3 - Com o cadastro do cliente desejado já selecionado, a tabela de cadastro irá auto<br>preenche ros dados do cliente selecionado, podendo agora realizar alterações nos dados ou<br>habilitar / desabilitar funções como Bloquei disponíveis.

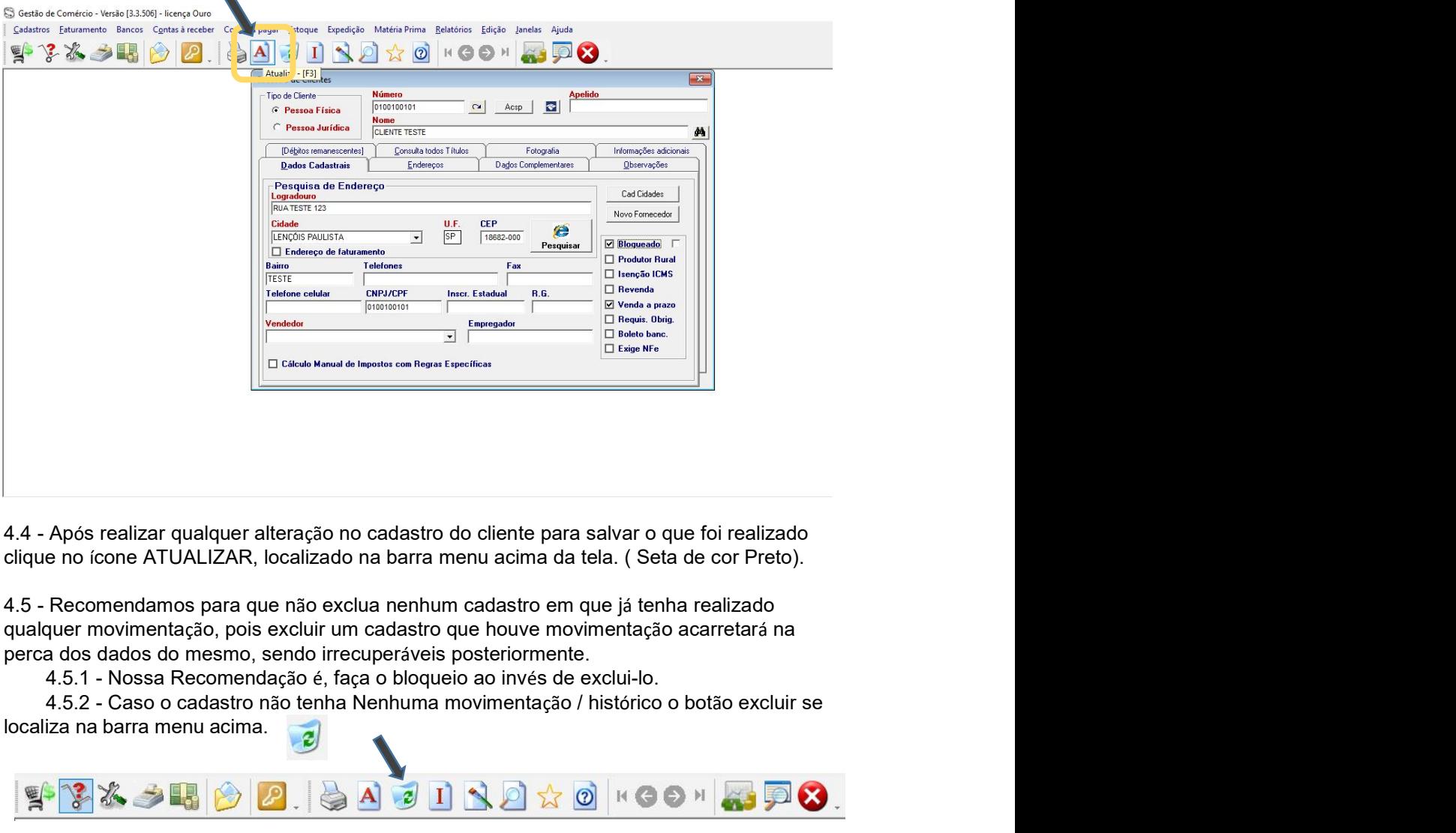

localiza na barra menu acima.

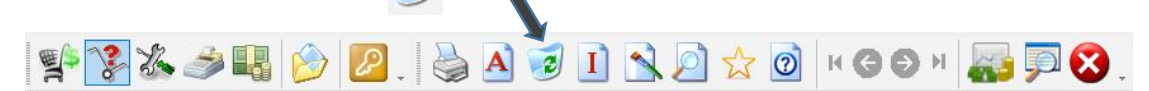

5.0 - Estando com a tela de Cadastro de Cliente aberta, sem a necessidade de preencher<br>nenhum campo, clicando diretamente no ícone de IMPRESSÃO, abrirá uma tela de Relação<br>de Clientes, para que seja feita a impressão das c 5.0 - Estando com a tela de Cadastro de Cliente aberta, sem a necessidade de preencher<br>nenhum campo, clicando diretamente no ícone de IMPRESSÃO, abrirá uma tela de Relação<br>de Clientes, para que seja feita a impressão das

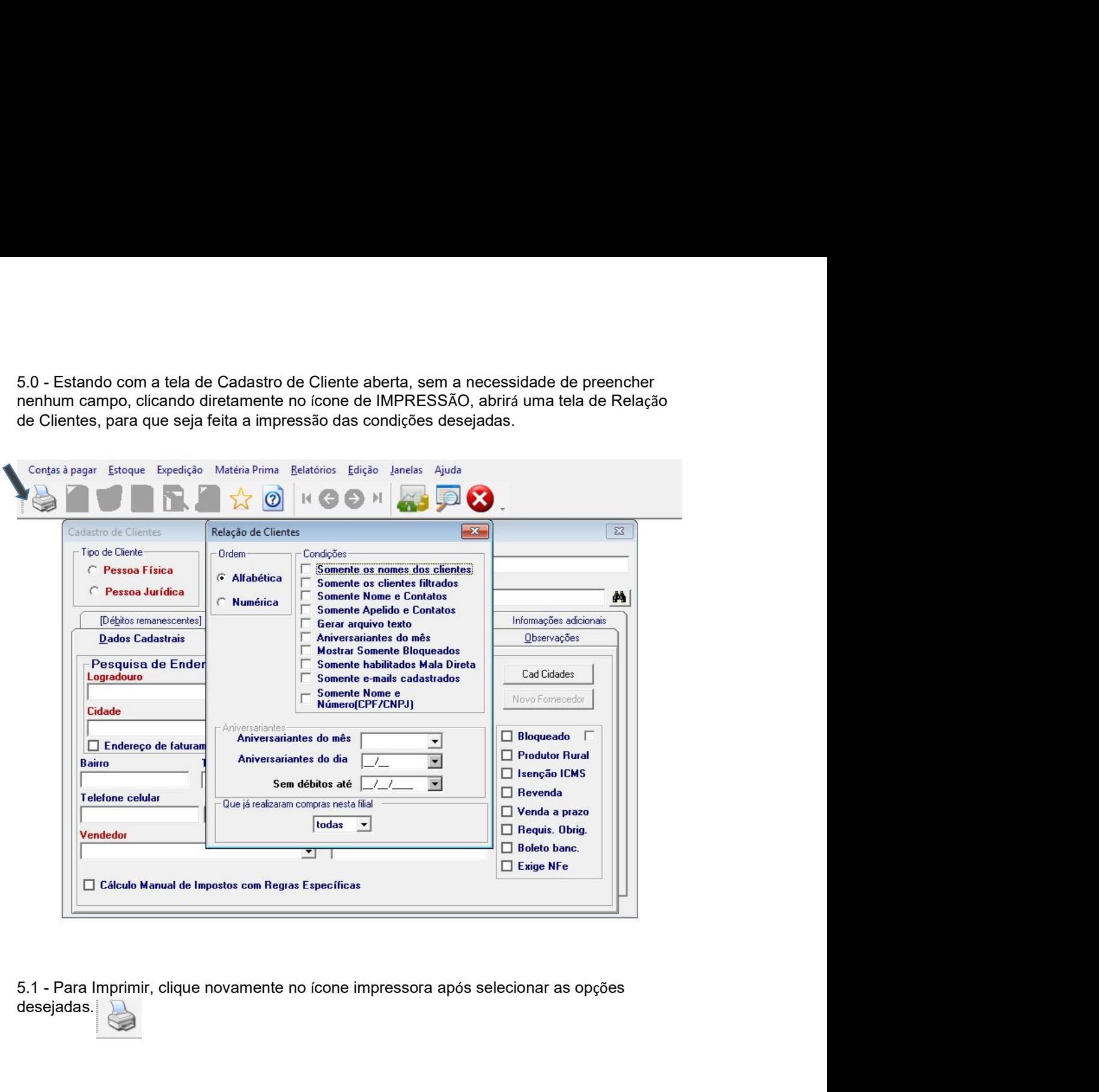

desejadas.

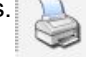